# ePassi, Smartum ja Edenred maksutavat

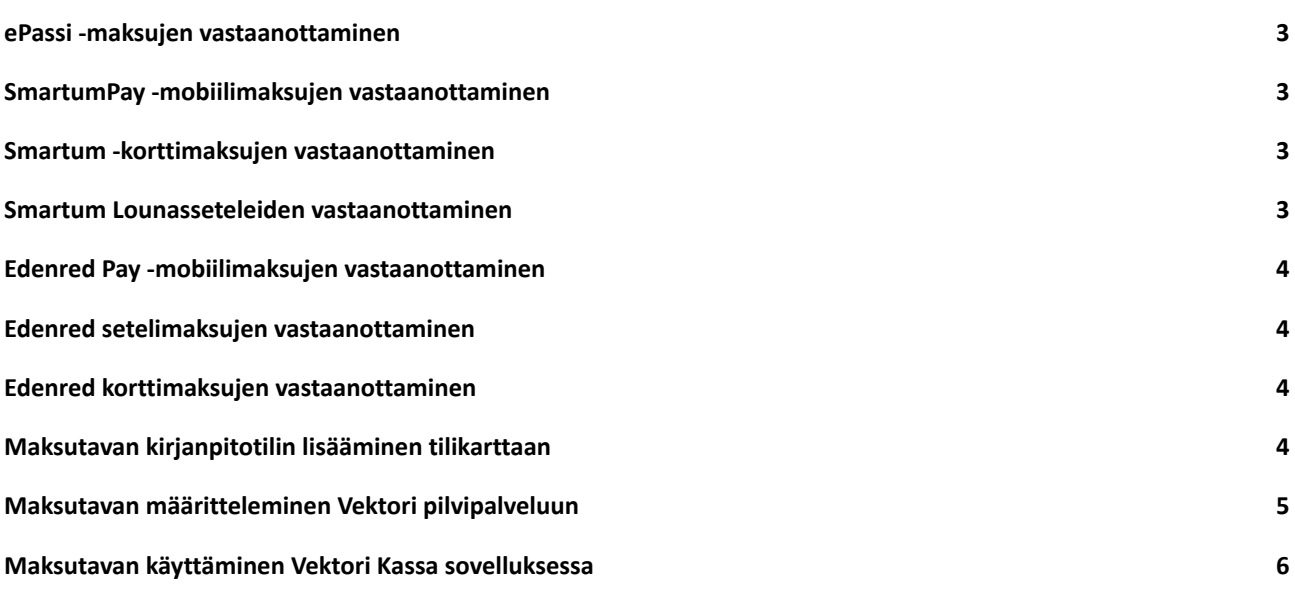

#### <span id="page-2-0"></span>**1. ePassi -maksujen vastaanottaminen**

*Maksu mobiilisovelluksella:* Asiakas maksaa ostoksensa ePassin sovelluksessa ja näyttää kassalla kuitin puhelimensa näytöltä. Maksutapa on käytössä lounas-, liikunta-, kulttuuri- ja hyvinvointieduissa.

*Maksu puhelinnumerolla:* Kassahenkilö kysyy asiakkaan puhelinnumeron ja veloittaa maksun sen perusteella ePassin verkkopalvelussa. Maksutapa on käytössä työmatka-, liikunta-, kulttuuri- ja hyvinvointieduissa.

# <span id="page-2-1"></span>**2. SmartumPay -mobiilimaksujen vastaanottaminen**

SmartumPay-mobiilisovelluksella asiakkaasi maksaa lounaan helposti ja turvallisesti. Sovelluksesta valitaan oikea toimipaikka, mihin halutaan maksaa. Asiakas syöttää palvelun/ostoksen summan ja vahvistaa maksun.

2.1. Kun asiakas on suorittanut maksun, hän vilauttaa kännykkänsä näytöltä maksusta luodun kuitin.

- Tarkista kuitista, että maksettu summa sekä toimipisteen nimi ja osoite ovat oikein.
- Kuitin yläkulmasta näet päivämäärän ja kellonajan, jolloin maksu on tehty.
- Kuitissa näkyvä animaatio liikkuu 30 minuuttia maksun luomisesta. Kuitti on voimassa kuitenkin myös tämän jälkeen.

2.2. Kuittia näpäyttämällä pääset tarkistusnäkymään, jossa maksun voi merkata tarkistetuksi. Kuitin ja tarkistusnäkymän tilaksi muuttuu "tarkistettu". Näin varmistat, että kuitilla lunastetaan palvelu vain kerran.

2.3. Syötä maksu kassaan kuitissa näkyvällä summalla. Mahdollinen ylimenevä osuus veloitetaan tavalliseen tapaan muulla maksutavalla.

Jos veloitus on virheellinen, voit mitätöidä sen kirjautumalla tunnuksillasi Smartumin verkkopalveluun osoitteessa smartum.fi. Smartum tilittää mobiilimaksut tilillesi automaattisesti päivittäin

Katso lisää: <https://help.smartum.fi/fi/articles/4217805-kumppani-miten-vastaanotan-smartumpay-maksuja>

# <span id="page-2-2"></span>**3. Smartum -korttimaksujen vastaanottaminen**

Smartum-korttimaksujen vastaanottaminen on päättynyt 31.12.2020 ja maksaminen siirtynyt SmartumPay-sovelluksella tehtäväksi.

# <span id="page-2-3"></span>**4. Smartum Lounasseteleiden vastaanottaminen**

Smartum Lounasseteleitä on liikkeellä erilaisilla euromäärillä. Arvo on merkitty seteliin. Vuosittain lisätään yksi uusi arvo Verohallinnon luontoisetupäätöksen muuttuessa. Verohallinnon ohjeistuksen mukaisesti asiakas ei voi käyttää useampia seteleitä kerralla. Smartumin Lounasedulla suoritettuja maksuja ei voi vaihtaa rahaksi eikä maksuista voi antaa takaisin vaihtorahaa. Asiakas voi maksaa Smartumin edulla Verohallinnon määrittämän summan. Mahdollisen ylimenevän summan asiakas voi kuitata käteisellä tai muulla maksutavalla.

Syötä maksu kassaan kuitissa näkyvällä summalla. Mahdollinen ylimenevä osuus veloitetaan tavalliseen tapaan muulla maksutavalla.

Katso lisää: <https://help.smartum.fi/fi/articles/4485138-lounaskumppani-maksujen-vastaanottaminen>

#### <span id="page-3-0"></span>**5. Edenred Pay -mobiilimaksujen vastaanottaminen**

Asiakas näyttää maksettavan summan älypuhelimestaan ja todentaa maksun kassalla merkitsemällä kuitin käytetyksi. Voit tarkastaa mobiilimaksut Edenred Kumppani-portaalista joko reaaliajassa tai päivän päätteeksi. Tarvittaessa maksun voi myös peruuttaa suoraan portaalista.

Tarkista nämä seikat:

- Maksettu summa ja yrityksesi tiedot ovat oikein
- Aikalaskuri on aktiivinen
- Pyydä asiakasta vielä merkitsemään kuitti käytetyksi

Katso lisää: <https://edenred.fi/fi/palveluntarjoaja/tuki/>

# <span id="page-3-1"></span>**6. Edenred setelimaksujen vastaanottaminen**

Lounas- ja Virikeseteleiden kääntöpuolella on tila setelinhaltijan allekirjoitukselle, sillä osa työnantajista saattaa seurata työntekijöiden seteleiden käyttöä. Käyttäjän nimi tai allekirjoitus eivät ole pakollisia, mutta sinulla on oikeus varmistaa käyttäjän henkilöllisyys, jos epäilet setelin väärinkäyttöä. Huomaathan, että setelistä ei anneta vaihtorahaa takaisin.

# <span id="page-3-2"></span>**7. Edenred korttimaksujen vastaanottaminen**

Edenred-kortti toimii kuin mikä tahansa pankkikortti (kortissa ei vain ole pin-koodia). Sillä voi tehdä myös lähimaksuja, tai kortin voi lisätä Apple Payhin tai Google Payhin, jolloin asiakas voi tehdä lähimaksuja puhelimellaan. Palveluntarjoajana sinulla on oikeus tarkistaa, että kortilla maksetaan veroedun piiriin kuuluvia aterioita tai palveluita.

**HUOM!** Edenred-kortti on kassalle pankkikortti. Vektori Kassa sovelluksessa yhden kassamyyntitapahtuman voi päättää kahdella erilaisella maksutavalla (esimerkiksi käteinen ja kortti, tai Edenred mobiilimaksu ja kortti) mutta yhtä kassamyyntitapahtumaa ei voi jakaa kahdelle samanlaiselle maksutavalle (esimerkiksi kaksi korttia: Edenred kortti ja Nordea kortti).

Mikäli Edenred korttimaksu ei kata koko ostoksen summaa (esim. lounasetu), ainoa mahdollisuus vastaanottaa Edenred-korttimaksuja on tehdä kaksi erillistä kassamyyntitapahtumaa. Esimerkki: Lounaan hinta on 12 €

- Kassaan on perustettu kaksi tuotetta
- Asiakas maksaa ensin lounasedun osuuden 6,90 € Edenred-kortilla, tehdään kassamyynti 6,90 € hinnalla ja päätetään maksupäätteen avulla korttimaksuun.
- Asiakas maksaa loppuosan 5,10 € omalla pankkikortilla, tehdään toinen kassamyynti 5,10 € hinnalla ja päätetään maksupäätteen avulla korttimaksuun.

# <span id="page-3-3"></span>**8. Maksutavan kirjanpitotilin lisääminen tilikarttaan**

Palveluun on mahdollista lisätä uusia kirjanpitotilejä, muokata olemassa olevia tai poistaa tarpeettomat kirjanpitotilit. *Sovi oman kirjanpitäjäsi kanssa tilien käytöstä ja niiden nimeämisestä, jotta tiedot kirjautuvat Raportit -> Kirjanpitotapahtumat päivämäärän- raportille oikein.*

*Palvelussa on oletuksena kassa- ja korttimaksutavat, joille on määritelty valmiiksi oletuskirjanpitotilit kohdassa Asetukset -> Yritys -> Yrityksen perustiedot -> Oletuskirjanpitotilit - kohdan Rahat/Käteisvarat -kentässä.*

Kirjanpitotilien käsittely on kuvattu tarkemmin Vektori Kassa käyttöohjeen kohdassa 1.

Mikäli haluat seurata raporteilla Mobile Pay -maksuja, ePassi, Smartum ja Edenred, omilla kirjanpitotileillä voit lisätä tilikarttaan maksutavoille omat kirjanpitotilit.

# Kirjaudu pilvipalveluun

Valitse päävalikosta: *Asetukset -> Yritys -> Kirjanpitotilit -> Uusi kirjanpitotili -painike*

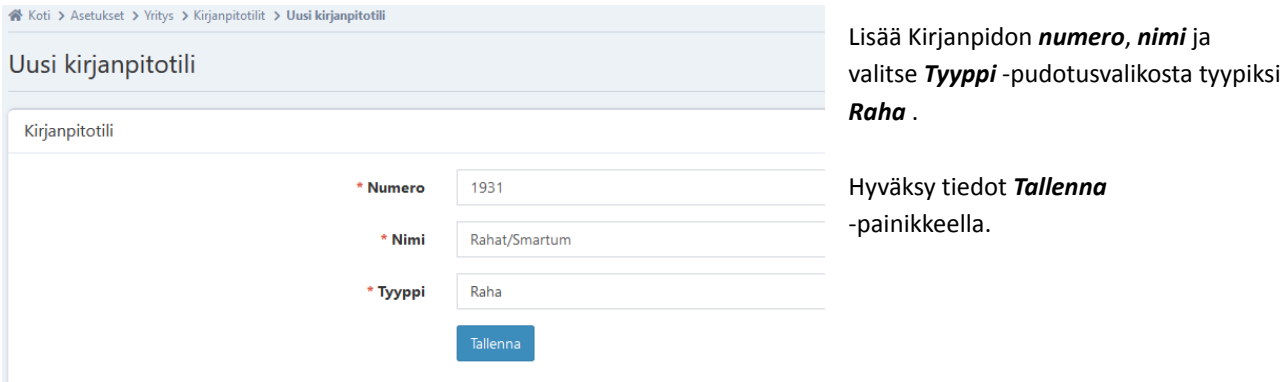

# <span id="page-4-0"></span>**9. Maksutavan määritteleminen Vektori pilvipalveluun**

## Kirjaudu pilvipalveluun

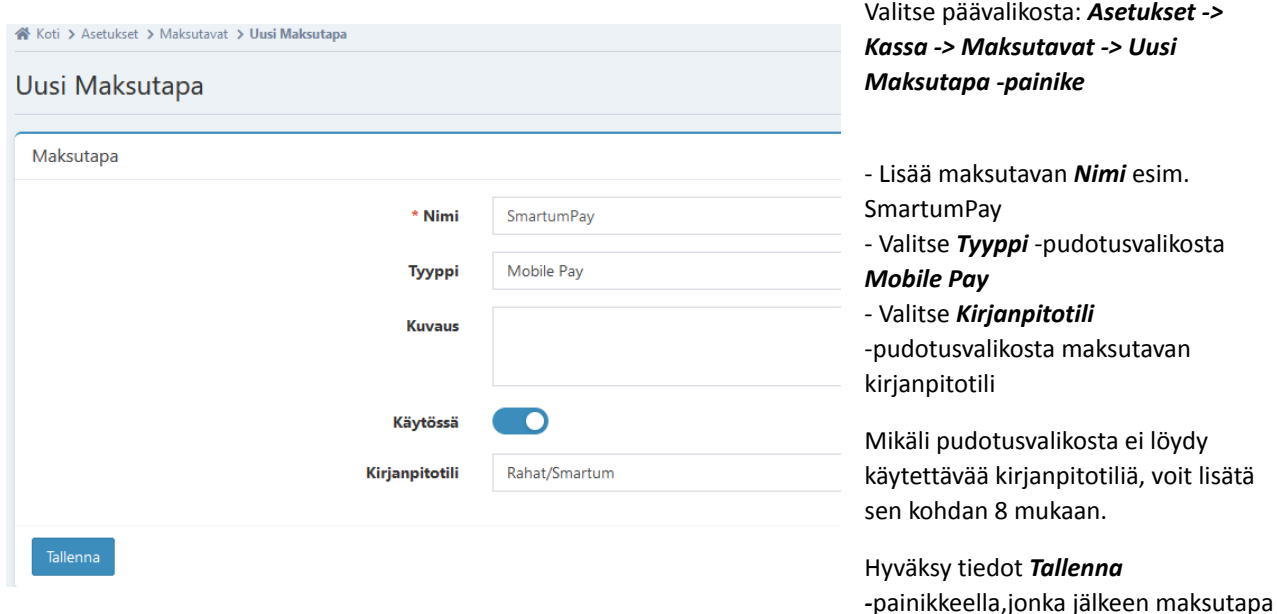

on käytettävissä kassasovelluksessa.

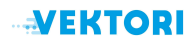

## <span id="page-6-0"></span>**10. Maksutavan käyttäminen Vektori Kassa sovelluksessa**

Esimerkki: Asiakas ostaa 9 € hintaisen Feta Salaatin. Asiakas maksaa SmartumPay mobiilimaksulla 6,90 € ja loput 2,10 € omalla pankkikortilla.

#### Valitse tuote: Feta salaatti -> **Maksu**

Syötä numeronäppäimillä **6 9 0** eli summa jonka asiakas maksaa SmartumPay mobiilimaksulla

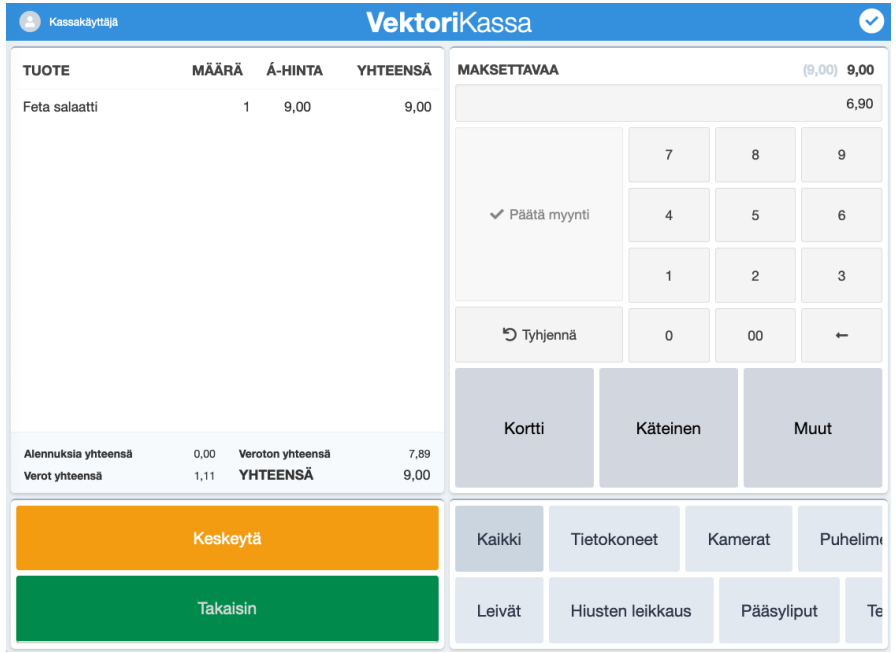

## Valitse **Muut** -> **SmartumPay**

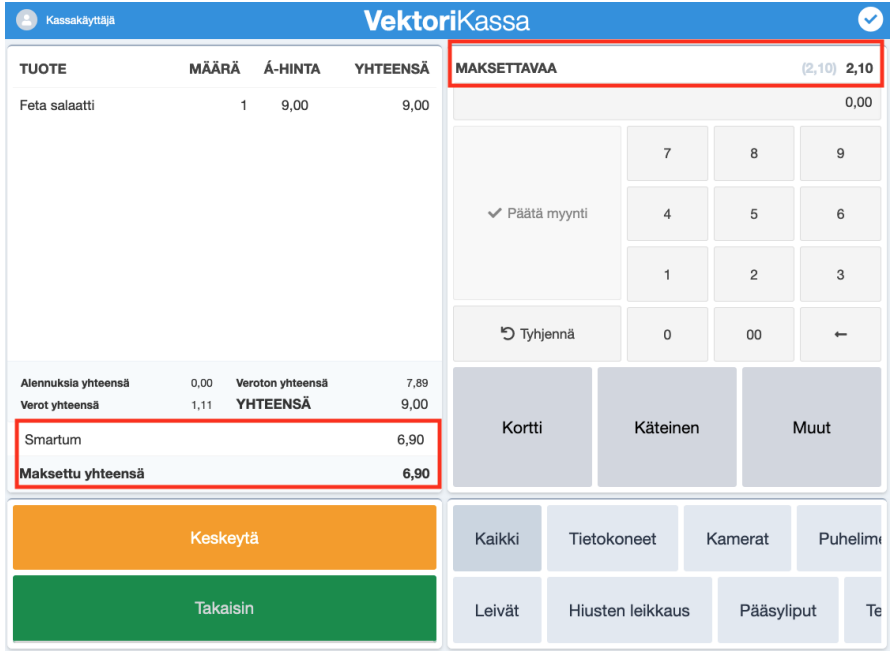

SmartumPay maksutavalle on nyt kirjattu 6,90 € ja maksettavaa on jäljellä 2,10 €.

Valitse **Kortti**, niin avoinna oleva summa 2,10 € siirtyy suoraan maksettavaksi kortti maksutavalla.

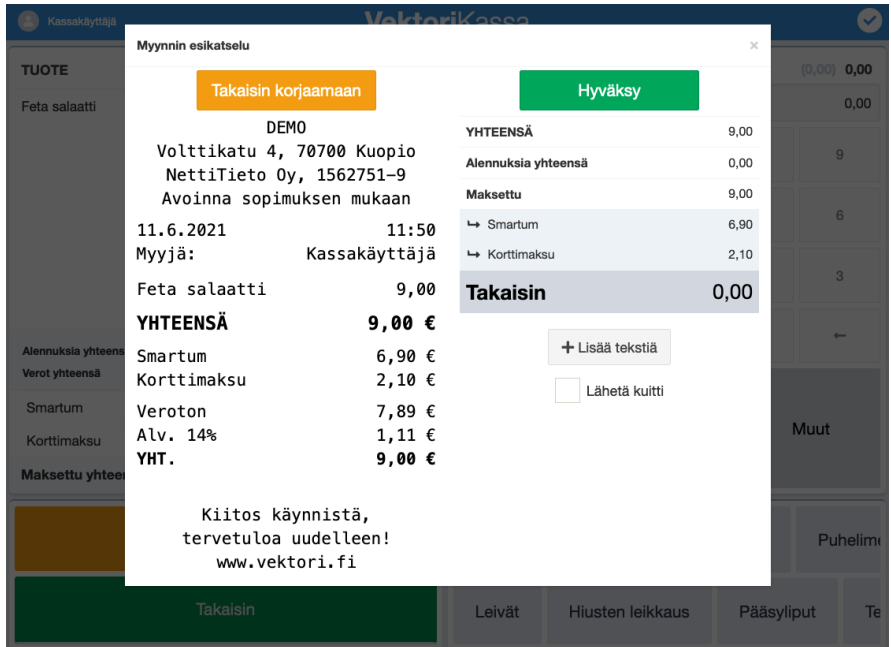

Tarkista **Myynnin esikatselu** näkymästä että tiedot ovat oikein.

Pyydä nyt asiakasta tekemään älypuhelimellaan SmartumPay mobiilimaksu. Kassa ei saa automaattisesti tietoa SmartumPay mobiilimaksun suorittamisesta, eli sinun tulee tarkistaa se asiakkaan puhelimesta.

Valitse lopuksi **Hyväksy** niin loppusumma 2,10 € siirtyy korttimaksupäätteelle (mikäli integroitu kassaan).

Asiakkaan maksettua korttimaksun, kuitti tulostuu automaattisesti ja myyntitapahtuma on valmis.